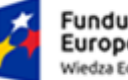

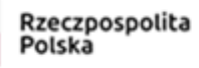

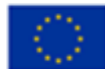

# **System USOS**

# **USOSweb – przewodnik dla pracowników**

*Uczelnia Państwowa w Sanoku*

# Spis treści

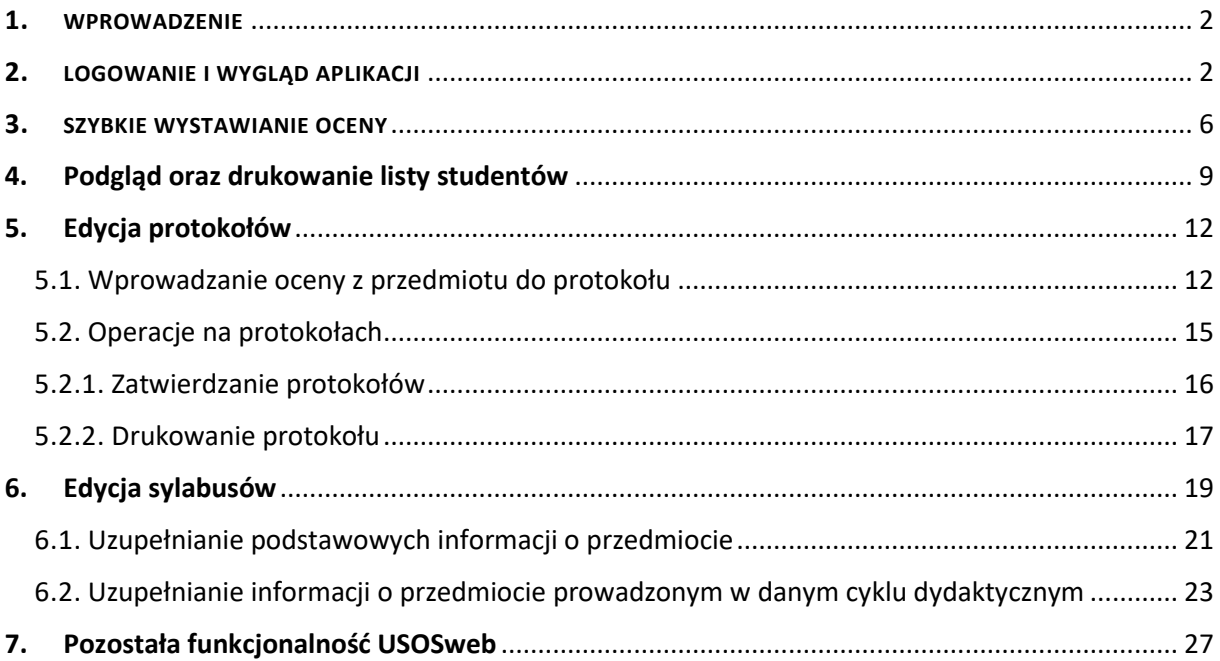

*Rzeszów, 30.09.2022*

BonaSoft Sp. z o.o. ul. Krakowska 52 50-425 Wrocław

www.bonasoft.pl biuro@bonasoft.pl tel. +48 71 75 75 858

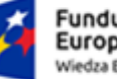

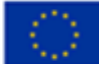

## <span id="page-1-0"></span>1. WPROWADZENIE

Aplikacja USOSweb umożliwia pracownikom uzyskanie dostępu do odpowiednich (kontekstowych) danych z systemu uczelnianego USOS. Dydaktyk (czyli pracownik prowadzący zajęcia ze studentami) ma możliwość zarówno przeglądania swoich danych jak i ich edycji, dla przykładu:

Dydaktyk z głównej strony (zakładka **MÓJ USOSWEB**) może:

- sprawdzić swój plan zajęć (ułożenie swoich grup zajęciowych na harmonogramie)
- sprawdzić swój aktualny plan studiów wraz z przedmiotami, które prowadzi
- przeglądać katalog prowadzonych przedmiotów na uczelni
- przeglądać oraz drukować listy studentów z poszczególnych grup
- wysyłać wiadomości do studentów oraz do dydaktyków i pracowników uczelni

Baza danych USOSweb jest specjalnie, ze względów bezpieczeństwa, "wydzielona" z głównej bazy danych USOS. Raz dziennie baza danych USOSweb jest aktualizowana (lub częściej, w zależności od parametrów systemowych ustalonych przez administratorów). Dlatego dane wprowadzone przez sekretariat (lub odpowiednik) nie są od razu widoczne w USOSweb – i odwrotnie – np. ocena wpisana przez prowadzącego zajęcia pojawi się w głównej bazie dopiero po wykonaniu się aktualizacji danych.

#### <span id="page-1-1"></span>2. LOGOWANIE I WYGLĄD APLIKACJI

Aplikacja USOSweb dostępna jest w przeglądarce internetowej pod adresem: https://usosweb.up-sanok.edu.pl/

Strona dostępna jest wyłącznie dla osób posiadających aktywne konto w systemie. W przypadku jego braku – należy się skontaktować z lokalnym działem IT. Bez logowania można jedynie przeglądać zakładki Aktualności oraz Katalog, gdzie zawarte są podstawowe informacje o uczelni i prowadzonych przedmiotach.

Strona po wpisaniu adresu w przeglądarce wygląda następująco:

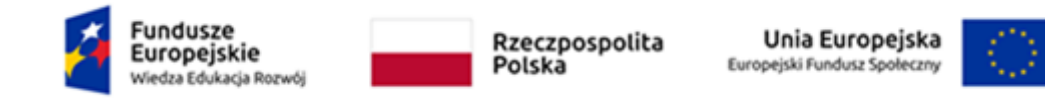

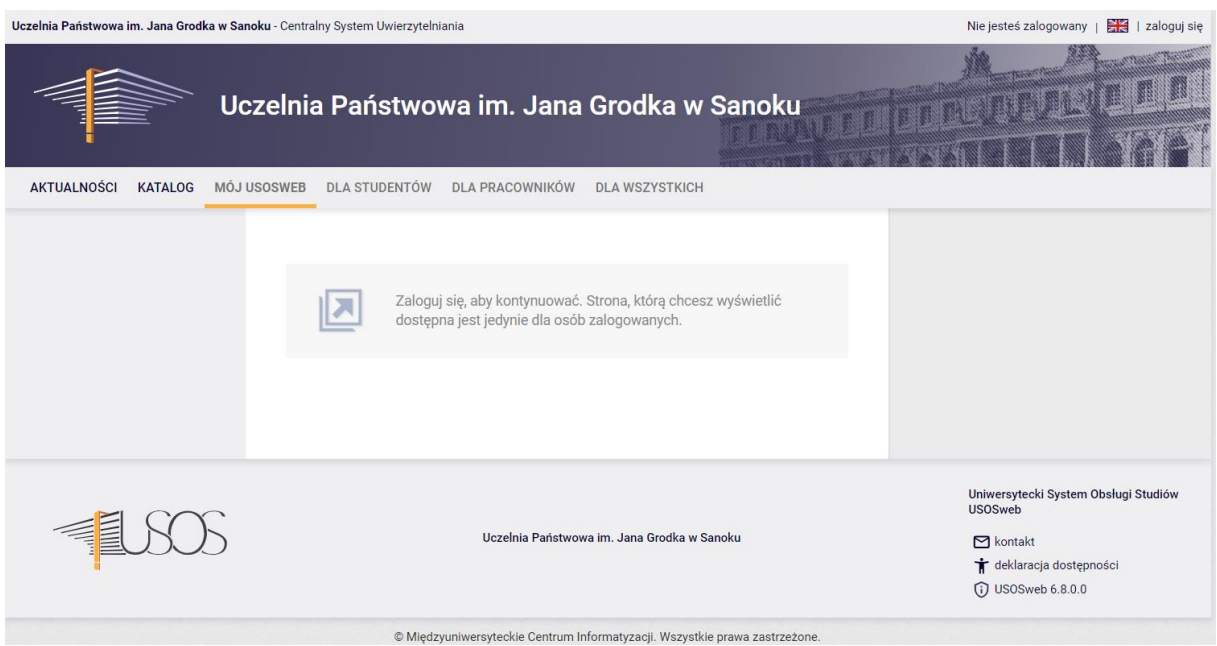

W górnym prawym rogu okna jest zawarta informacja o aktualnie zalogowanym użytkowniku. Jeśli jeszcze nie dokonano logowania, wówczas należy to zrobić klikając odnośnik **'zaloguj się'** i wpisać swoje poświadczenia.

Po zalogowaniu pracownik zostaje przekierowany na stronę główną swojego konta USOSweb, która zawiera podstawowe informacje:

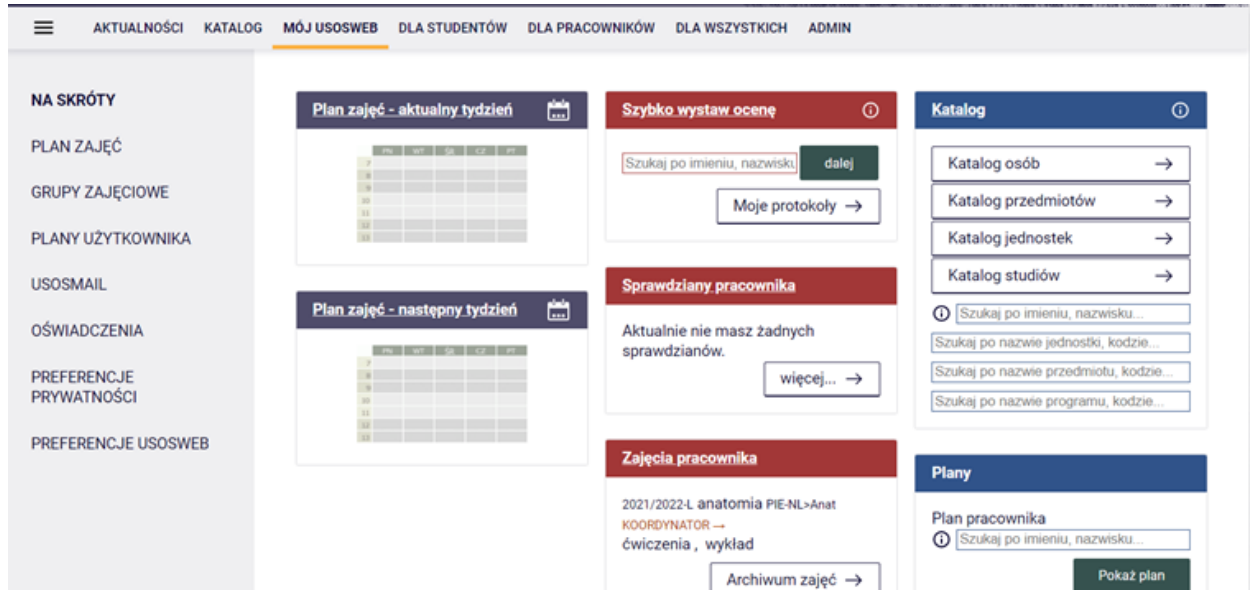

- plan prowadzonych zajęć na aktualny i następny tydzień
- moduł szybkiego wystawiania oceny
- sprawdziany (o ile zostały zadeklarowane w systemie USOS)

BonaSoft Sp. z o.o. ul. Krakowska 52 50-425 Wrocław

www.bonasoft.pl biuro@bonasoft.pl tel. +48 71 75 75 858

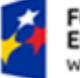

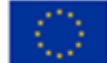

• lista wszystkich zajęć, które pracownik prowadzi

Po prawej stronie znajdują się moduły szybkiego wyszukiwania osób, przedmiotów a także planów zajęciowych. Oraz poniżej moduły ustawienia preferencji dot. Aplikacji USOSweb.

Natomiast w menu po lewej stronie okna, poszczególne odnośniki umożliwiają m.in.:

- PLAN ZAJĘĆ wyświetla plan zajęć pracownika
- GRUPY ZAJĘCIOWE możliwość wyświetlenia grup zajęciowych i ich szczegółów (w tym informacji o pozostałych osobach w grupach), które dydaktyk prowadzi lub koordynuje
- PLANY UŻYTKOWNIKA możliwość definiowania własnych planów zajęciowych (o ile są uruchomione)
- USOSMAIL możliwość wysyłania wiadomości do społeczności akademickiej za pośrednictwem USOSweb
- PREFERENCJE PRYWATNOŚCI możliwość personalizowania (zmiany) sposobu widoczności danych pracownika dla społeczności akademickiej

• PREFERENCJE USOSWEB – możliwość personalizowania (zmiany) sposobu wyświetlania danych w USOSweb

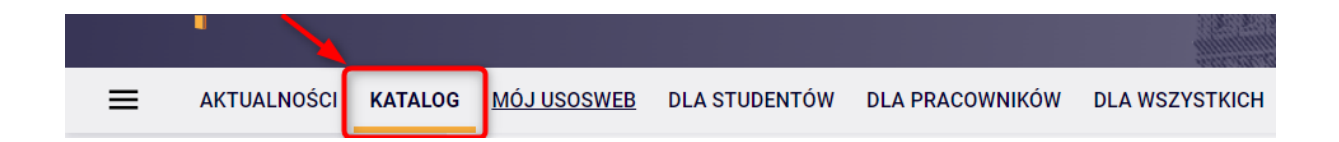

Górna zakładka "KATALOG" umożliwia podgląd danych związanych z uczelnią i oferowanymi studiami. Jest tez możliwość wyszukania osoby, jednostek organizacyjnych, przedmiotów czy kierunków i prowadzonych programów studiów:

BonaSoft Sp. z o.o. ul. Krakowska 52 50-425 Wrocław

www.bonasoft.pl biuro@bonasoft.pl tel. +48 71 75 75 858 NIP: 8943113868 REGON: 368282737 KRS: 0000694954<br>KRS: 0000694954

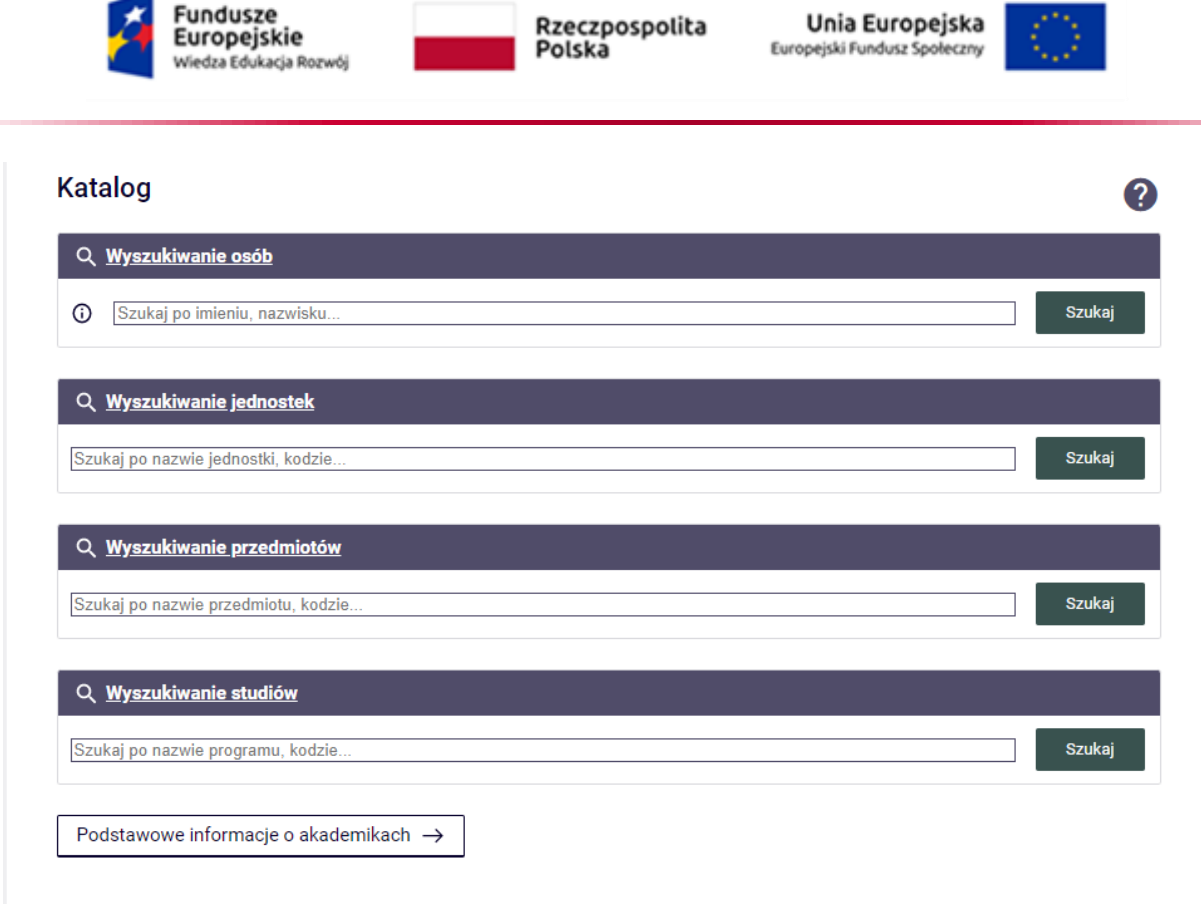

Fundusze

Jednakże najważniejsza zakładka, w której pracownik może wykonać najwięcej czynności to "DLA **PRACOWNIKÓW**":

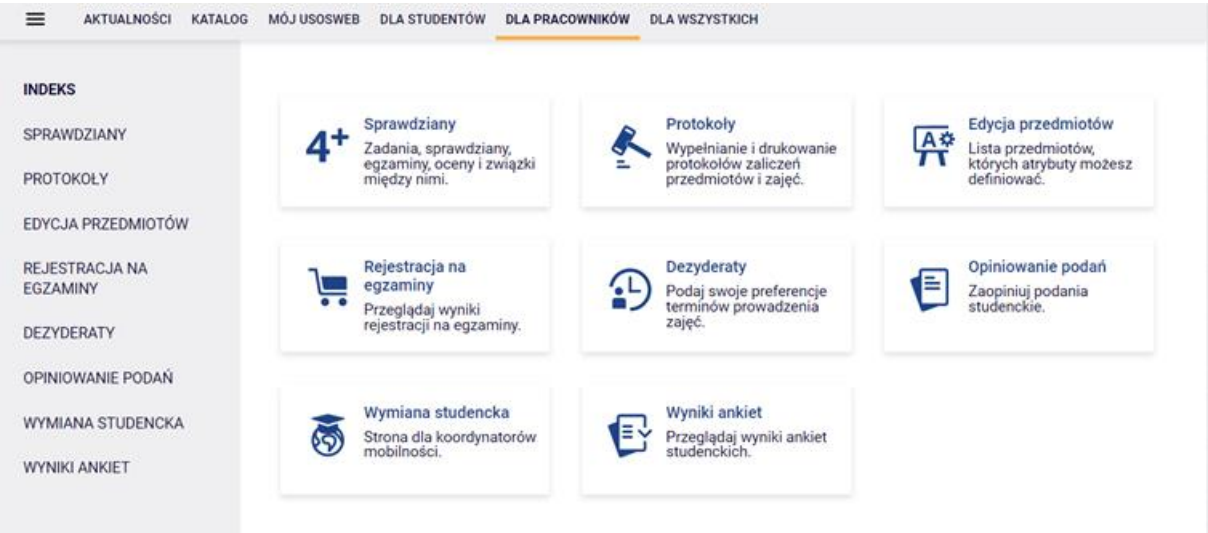

W tej zakładce pracownik ma dostęp do poszczególnych modułów – których funkcjonalność jest opisana w poszczególnych polach:

www.bonasoft.pl biuro@bonasoft.pl tel. +48 71 75 75 858

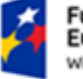

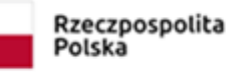

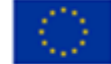

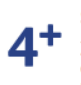

Sprawdziany Zadania, sprawdziany, egzaminy, oceny i związki<br>między nimi. Po kliknięciu w to pole pracownik ma możliwość zdefiniowania zasad zaliczania i rozliczania przedmiotów oraz tworzenia powiązań pomiędzy nimi.

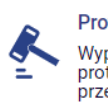

Protokoły Wypełnianie i drukowanie<br>protokołów zaliczeń przedmiotów i zajęć.

Moduł protokoły umożliwia wpisywanie ocen studentom z poszczególnych przedmiotów, które pracownik prowadzi lub koordynuje. Szerzej działanie tego modułu zostało opisane w dalszej części instrukcji.

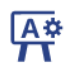

Edycja przedmiotów Lista przedmiotów, których atrybuty możesz definiować

Moduł umożliwiający uzupełnienie sylabusa przedmiotu. Szerzej działanie tego modułu zostało opisane w dalszej części instrukcji.

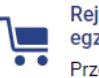

Rejestracja na egzaminy Przeglądaj wyniki rejestracji na egzaminy. Moduł umożliwiający przeglądanie wyników rejestracji studentów na egzaminy, które uprzednio muszą być uruchomione przez operatora USOS (sekretariat lub jego odpowiednik).

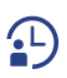

**Dezyderaty** Podaj swoje preferencje terminów prowadzenia zajęć.

Moduł umożliwiający zgłaszania własnych dezyderat dotyczących prowadzonych zajęć dydaktycznych. Zostają one przekazane planistom planów zajęciowych.

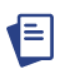

Opiniowanie podań Zaopiniui podania studenckie

Moduł umożliwiający wystawianie opinii do wniosku studenta.

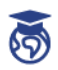

Moduł umożliwiający zarządzanie wyjazdami zagranicznymi studentów (np. Erasmus). Moduł jest przeznaczony dla koordynatorów wyjazdów zagranicznych.

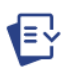

Wyniki ankiet Przeglądaj wyniki ankiet<br>studenckich.

Wymiana studencka Strona dla koordynatorów

mobilności

Moduł umożliwiający przeglądanie wyników ankiet studenckich dot. własnych zajęć, lub udostępnionych wyników innych pracowników.

#### <span id="page-5-0"></span>3. SZYBKIE WYSTAWIANIE OCENY

BonaSoft Sp. z o.o. ul. Krakowska 52 50-425 Wrocław

www.bonasoft.pl biuro@bonasoft.pl tel. +48 71 75 75 858

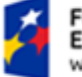

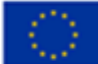

Pracownik po zalogowaniu się do swojego konta USOSweb ma możliwość szybkiego wystawienia oceny konkretnemu studentowi. Wystarczy kliknąć na zakładkę MÓJ USOSWEB. Na stronie, która się otworzy dostępny jest panel z opcją wyboru studenta, któremu chcemy wprowadzić ocenę:

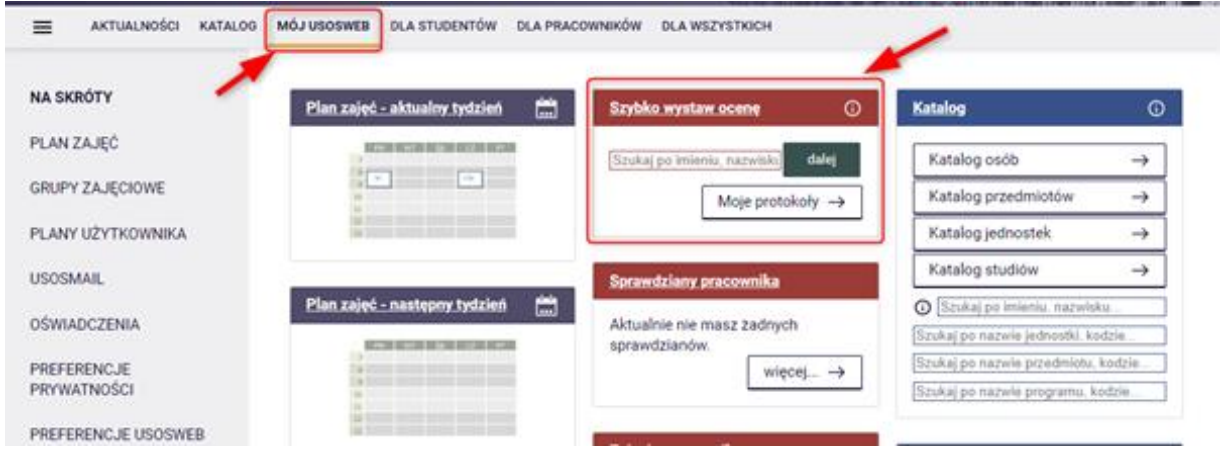

Należy wpisać imię, nazwisko lub nr albumu studenta. Jeśli dane są poprawnie wpisane, tzn. student faktycznie jest zapisany na przedmiot i ma uprawnienia do jego zaliczenia, wówczas system wyświetli listę tych przedmiotów wraz z informacja o statusie protokołu:

BonaSoft Sp. z o.o. ul. Krakowska 52 50-425 Wrocław

www.bonasoft.pl biuro@bonasoft.pl tel. +48 71 75 75 858

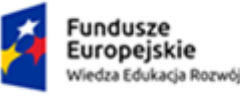

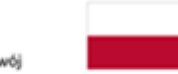

Unia Europejska Europejski Fundusz Społeczn

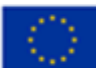

# Student2 Testowy2

nr albumu

#### Dostępne protokoły tego studenta

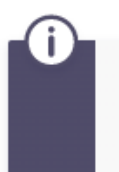

Jeśli chcesz rzadziej oglądać tę stronę - zatwierdzaj terminy starych protokołów (możesz to zrobić jeśli jesteś koordynatorem danego przedmiotu). Ta strona pojawia się wtedy, gdy możesz zmieniać oceny danego studenta w więcej niż jednym protokole.

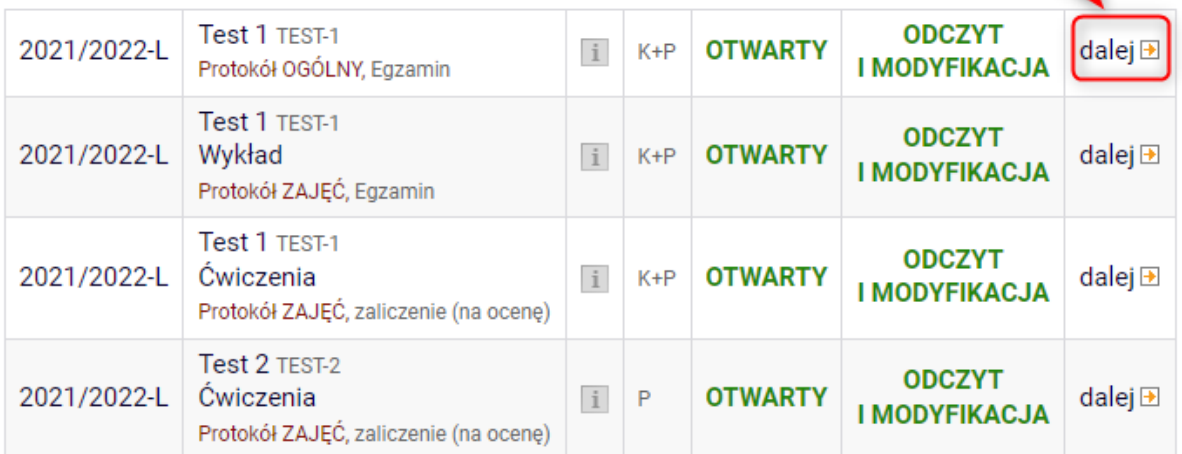

Po wybraniu odpowiedniego przedmiotu należy kliknąć na odnośnik "Dalej". Otworzy się strona:

#### Student2 Testowy2 WYSTAW OCENE INNEMU STUDENTOWI nr albumu i imię i nazwisko lub nr albumu **DALEJ** Ocena studenta w protokole Test 1 TEST-1 Semestr letni 2021/2022 Ewszystkie protokoły tego studenta Protokół OGÓLNY Typ: Egzamin Nazwa: Końcowy Ocena: Skala ocen wg obowiązującego regulaminu studiów Rozszerzone uprawnienia do edycji: W - prowadzący zajęcia, egzaminator i koordynator → pokaż pełny protokół **Termin 1 Termin 2** Nr albumu **Stan Nazwisko Imiona** I termin II termin 2022-10-30 17:42 2022-12-30 17:4 Testowy2 Student2 aktywny Ŷ. COFNIJ ZM

BonaSoft Sp. z o.o. ul. Krakowska 52 50-425 Wrocław

www.bonasoft.pl biuro@bonasoft.pl tel. +48 71 75 75 858

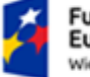

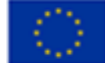

Z rozwijanej listy można wybrać ocenę, którą wstawiamy studentowi. Do zapisu służy przycisk "Zapisz". Po jego kliknięciu system nie informuje o zapisie. Jego faktyczny zapis można klikając w odnośnik pokaż pełny protokół

# <span id="page-8-0"></span>4. Podgląd oraz drukowanie listy studentów

Pracownik ma możliwość z okna zakładki **MÓJ USOSWEB** przeglądać oraz drukować listy studentów zapisanych do prowadzonych przez siebie przedmiotów wg. grup zajęciowych. Aby przejść do okna, w którym można zobaczyć listę studentów, klikamy w zakładce "Zajęcia pracownika" na przedmiot i typ zajęć, z którego chcemy zobaczyć listę studentów:

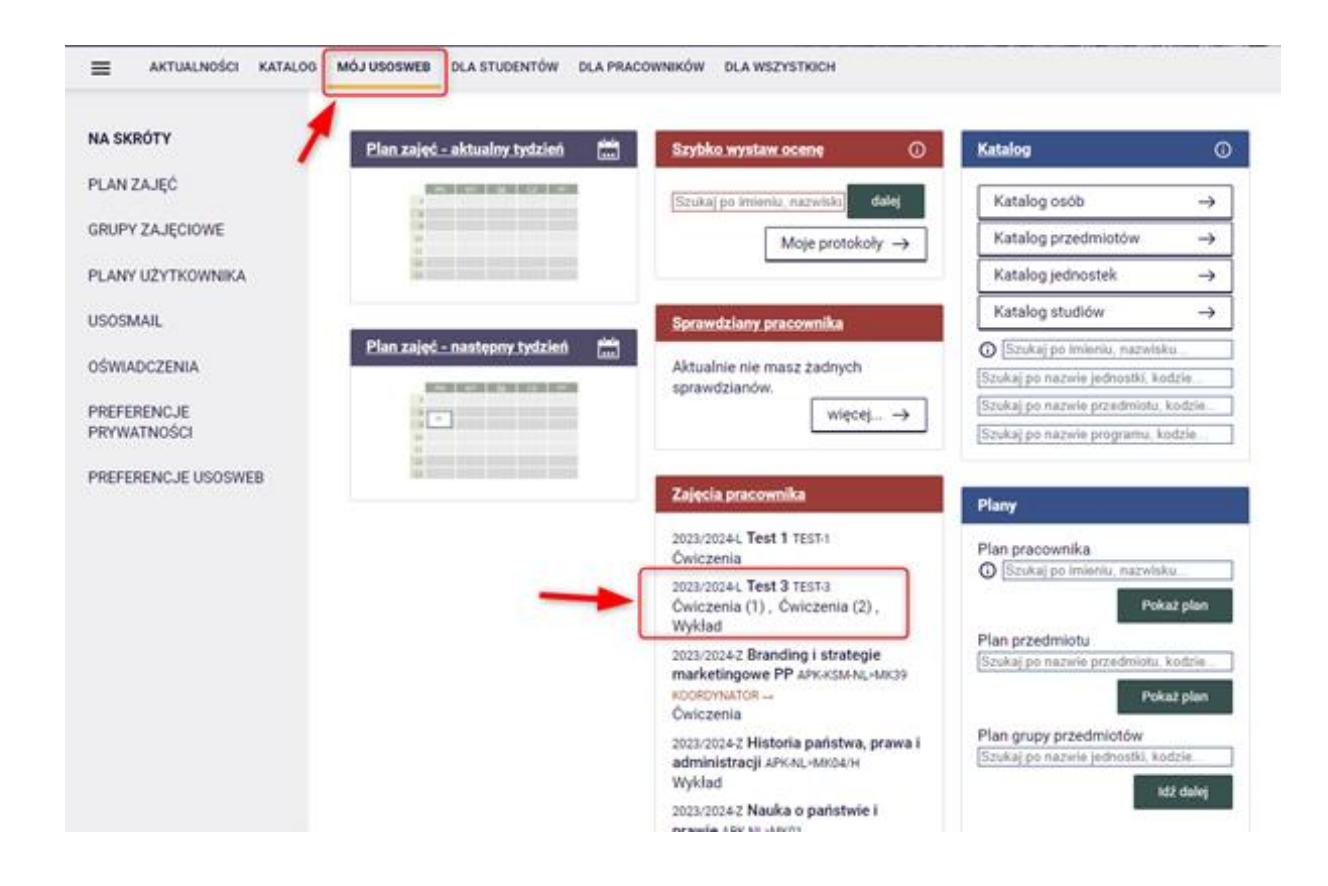

#### Wyświetli się okno:

www.bonasoft.pl biuro@bonasoft.pl tel. +48 71 75 75 858

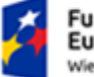

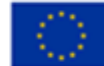

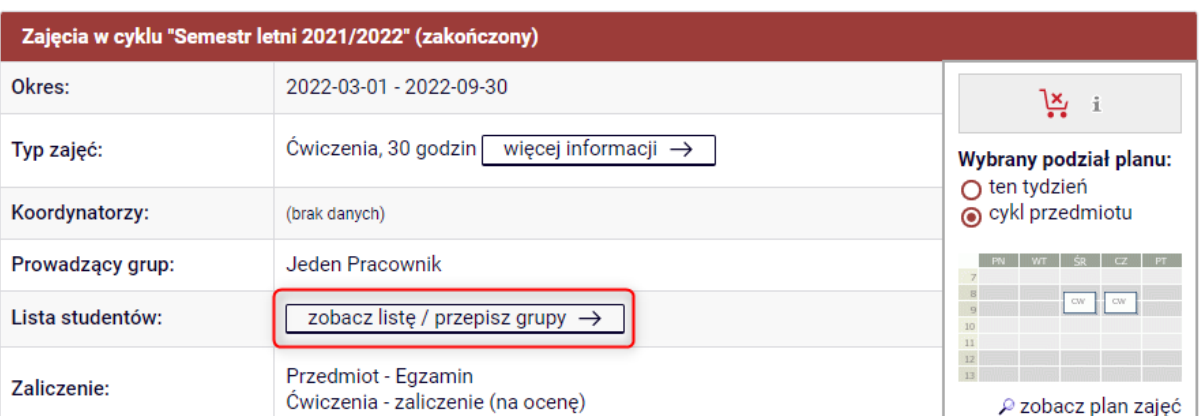

Klikamy w odnośnik "zobacz listę". Wyświetli się lista studentów dla danych zajęć z odnośnikiem "Lista studentów w PDF" :

Test 2 TEST-2

Semestr letni 2021/2022

#### Studenci uprawnieni do zaliczania przedmiotu

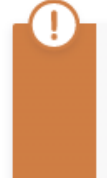

Lista zawiera studentów uprawnionych do zaliczania przedmiotu. Może nie być równa sumie list studentów w poszczególnych grupach, tylko być jej nadzbiorem, gdyż niektórzy studenci mogli jeszcze nie zostać zapisani do żadnej grupy (np. gdy nie zakończyły się jeszcze zapisy do grup).

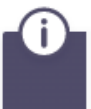

Nie jesteś koordynatorem przedmiotu, dlatego nie możesz przenosić studentów między grupami.

#### da lista studentów w PDF

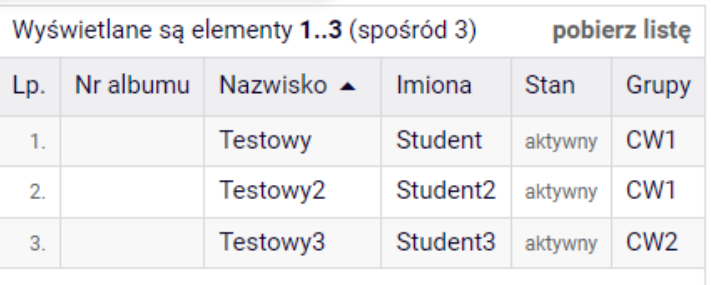

Wyświetli się okno z możliwością wyboru dodatkowych kolumn lub wierszy na liście (wybierając dodatkową kolumnę, na liście wygeneruje się dodatkowe miejsc np. na podpis studentów:

BonaSoft Sp. z o.o. ul. Krakowska 52 50-425 Wrocław

www.bonasoft.pl biuro@bonasoft.pl tel. +48 71 75 75 858

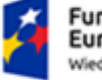

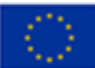

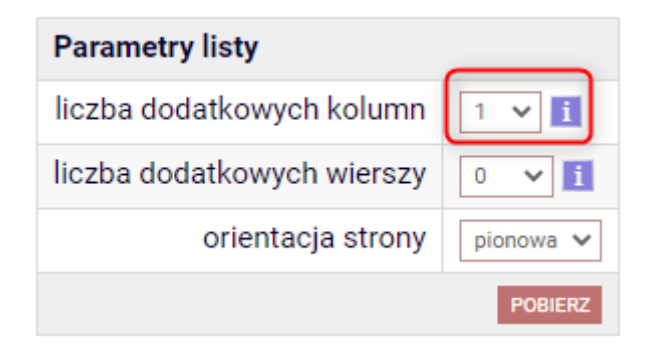

Klikamy "POBIERZ" -> wygeneruje się lista w formacie PDF.:

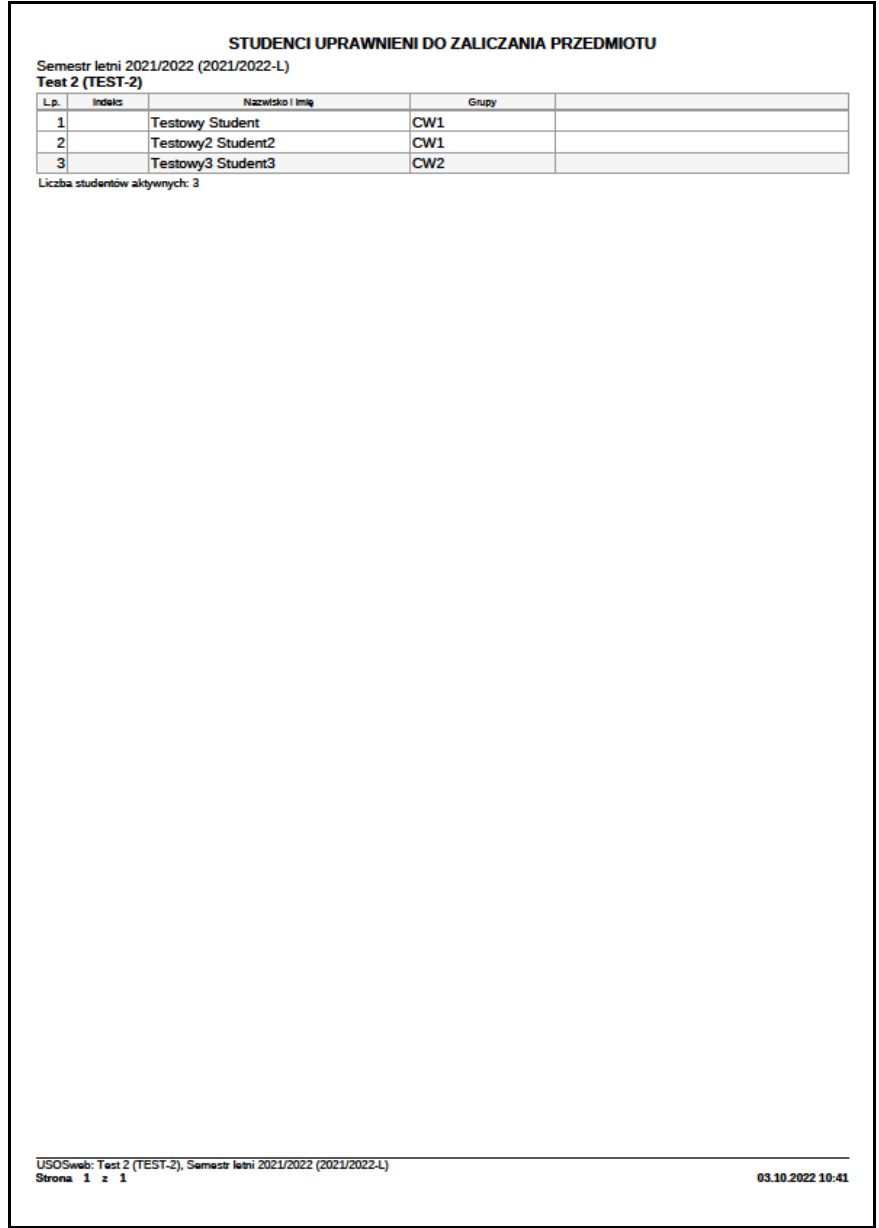

BonaSoft Sp. z o.o. ul. Krakowska 52 50-425 Wrocław

www.bonasoft.pl biuro@bonasoft.pl tel. +48 71 75 75 858

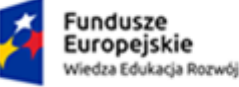

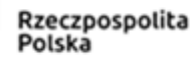

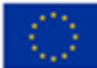

# <span id="page-11-0"></span>5. Edycja protokołów

#### <span id="page-11-1"></span>5.1. Wprowadzanie oceny z przedmiotu do protokołu

Prowadzący zajęcia / koordynator po zalogowaniu się na swoje konto w USOSweb wybiera zakładkę ..Dla pracowników" oraz klika panel ..Protokoły":

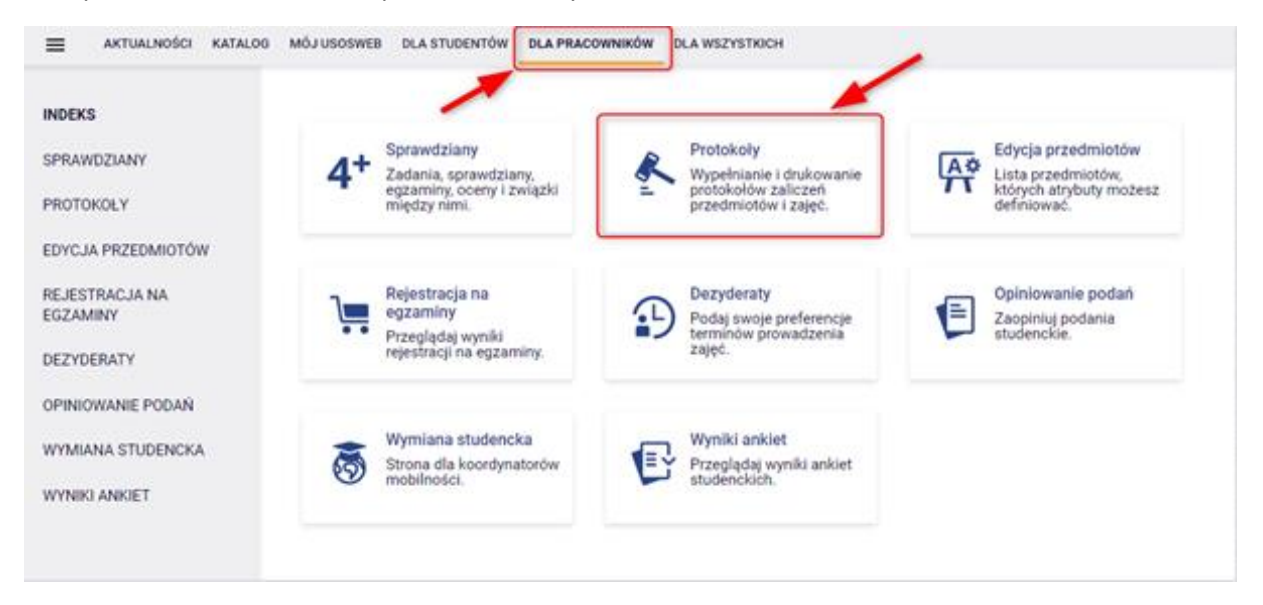

Następnie otwiera się widok, zawierający listę przedmiotów, które dydaktyk prowadzi (lub koordynuje) i ma tym samym możliwość wpisania ocen swoim studentom. Dodatkowo zestawienie to posegregowane jest wg cykli dydaktycznych. Jest zatem możliwość podglądu danych archiwalnych (np. ocen studentów z poprzednich lat).

Dodatkowo protokoły dzielą się na: protokół zaliczenia przedmiotu i protokół zaliczenia egzaminu. Protokoły są generowane przez pracowników sekretariatów (lub odpowiedniki). Jeśli na liście brakuje przedmiotów, które użytkownik prowadzi lub koordynuje, wówczas powinien się zgłosić do w/w jednostek.

BonaSoft Sp. z o.o. ul. Krakowska 52 50-425 Wrocław www.bonasoft.pl biuro@bonasoft.pl tel. +48 71 75 75 858

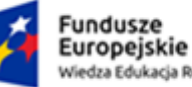

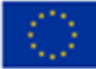

#### Protokoły

Lista protokołów, do których masz dostęp

SZYBKO WYSTAW OCENĘ t imię i nazwisko lub nr albumu DALEJ

Wybierz rok akademicki

wszystkie | 2021/22 | 2022/23 | 2023/24

brakuje przedmiotów?

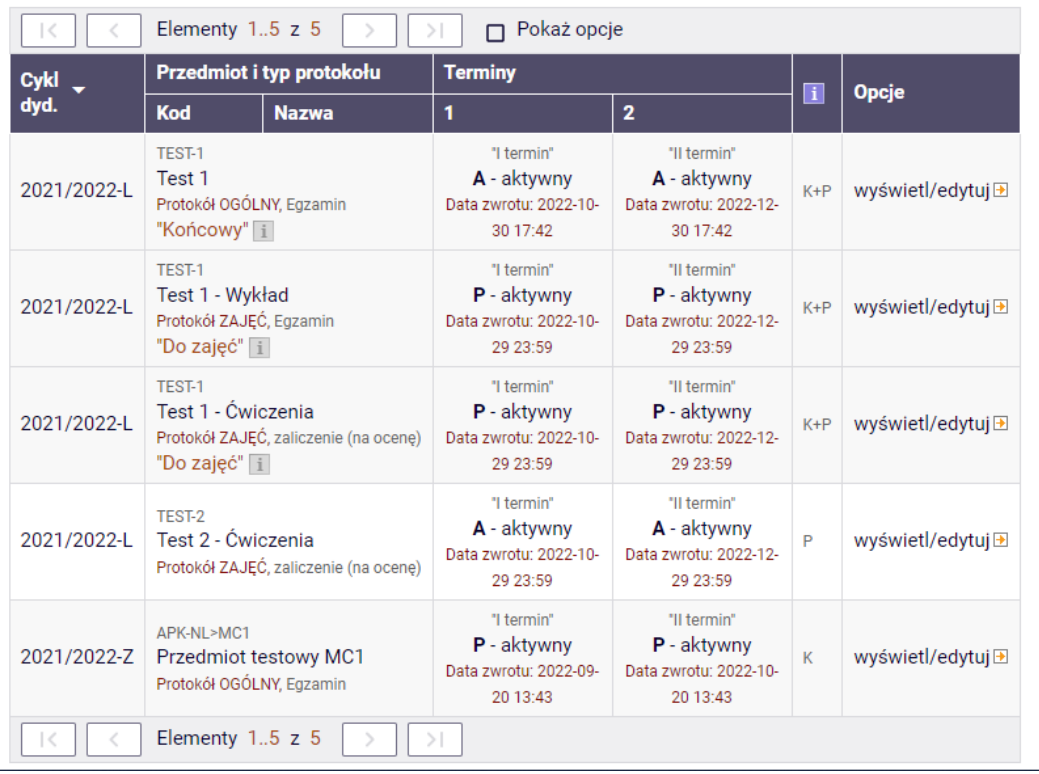

W powyższym oknie zawarta jest informacja o prowadzonym (koordynowanym) przedmiocie, data do końca której trzeba uzupełnić protokół i jego status (A/P-Aktywny). Aby wpisać lub zobaczyć wpisane oceny, należy kliknąć w wyświetl/edytuj $\overline{P}$ 

Otworzy się nowy widok:

BonaSoft Sp. z o.o. ul. Krakowska 52 50-425 Wrocław

www.bonasoft.pl biuro@bonasoft.pl tel. +48 71 75 75 858

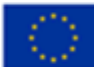

# Widoki protokołu

Test 1 TEST-1

Semestr letni 2021/2022

#### Wybierz widok/filtr protokołu z poniższej listy

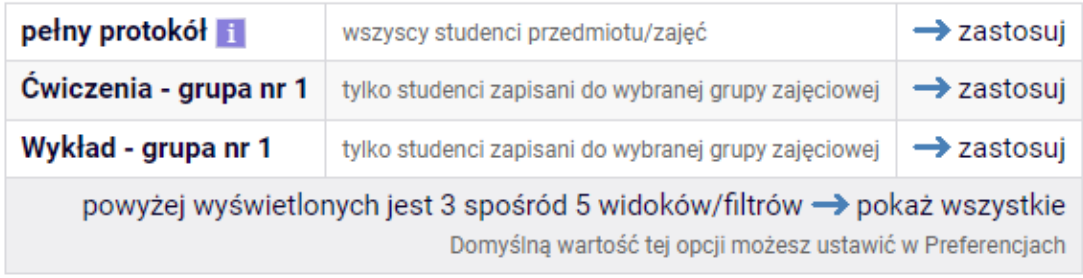

W widoku w powyższym oknie po kliknięciu w przycisk  $\rightarrow$  zastosuj w wierszu "pełny protokół" następuje wyświetlenie listy wszystkich studentów (zapisanych zarówno na wykład jak i ćwiczenia). Jest tez możliwość wpisania ocen studentom w ramach tylko np. grup ćwiczeniowych i wykładowych (po kliknięciu odpowiedniego odnośnika poniżej).

Chcąc uzupełnić ocenę np. tylko do wykładu, klikamy przycisk **w** zastosuj w wierszu dot. wykładu Po kliknięciu otwiera się nowa strona:

#### Edycja protokołu

Test 1 TEST-1 Semestr letni 2021/2022

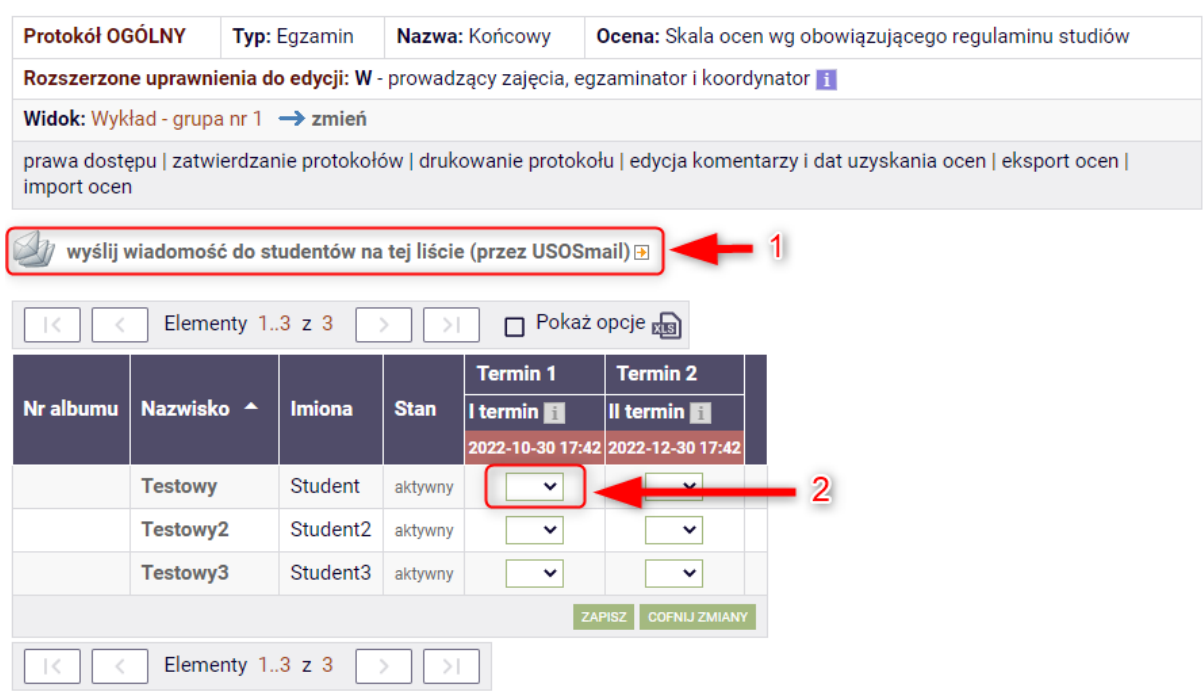

BonaSoft Sp. z o.o. ul. Krakowska 52 50-425 Wrocław

www.bonasoft.pl biuro@bonasoft.pl tel. +48 71 75 75 858

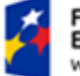

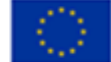

W powyższym oknie prowadzący ma możliwość wprowadzenia ocen dla poszczególnych studentów. W czerwonym polu wyświetlona jest data zamknięcia protokołu. Przy okazji można wysłać wiadomość do wszystkich studentów z grupy przedmiotu (1).

Ocenę wstawia się poprzez wybór odpowiedniej wartości z rozwijanej listy (2) za pomocą ikony wybierającej $\sim$ 

Po wprowadzeniu oceny wiersz studenta ma postać:

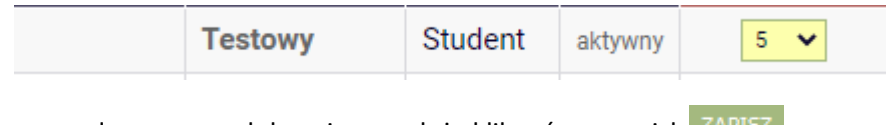

Aby zapisać wprowadzoną ocenę lub zmiany, należy kliknąć w przycisk .

#### <span id="page-14-0"></span>5.2. Operacje na protokołach

Osoba uzupełniająca oceny w protokołach ma do dyspozycji następujące dodatkowe opcje:

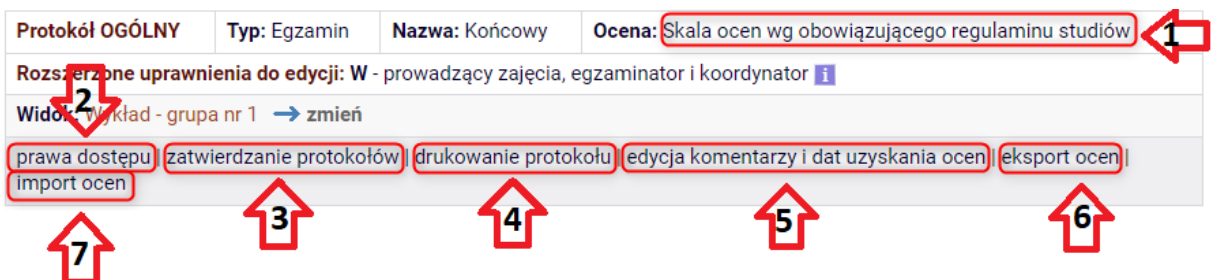

Po kliknieciu w pole nr 1: Skala ocen wg obowiązującego regulaminu studiów - system pokazuje w nowym oknie, jakie oceny możemy wpisać studentowi:

> Dozwolone wartości ocen dla "Skala ocen wg obowiązującego regulaminu studiów": 2 - niedostateczny (2,0) 3 - dostateczny (3,0) 3,5 - dostateczny plus (3,5)  $4 -$  dobry  $(4,0)$  $4.5 -$  dobry plus $(4.5)$ 5 - bardzo dobry (5,0) OK

www.bonasoft.pl biuro@bonasoft.pl tel. +48 71 75 75 858

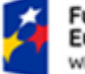

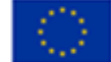

Po kliknięciu w pole nr 2: <sup>prawa dostępu</sup> - system pokazuje w nowej stronie dokładny opis poziomu uprawnień do edycji protokołów

Po kliknięciu w pole nr 3: Zatwierdzanie protokołów - następuje zamknięcie i zatwierdzenie protokołu. Jest to opcja dostępna wyłącznie dla Koordynatorów. Szerzej w dalszej części instrukcji.

Po kliknięciu w pole nr 4: <sup>drukowanie protokołu - jest możliwość wydruku protokołu (do pliku pdf).</sup> Szerzej w dalszej części instrukcji

Po kliknieciu w pole nr **5**: edycja komentarzy i dat uzyskania ocen - opcja ta umożliwia wstawienie komentarza do wpisanej oceny: **Pierwszy komentarz** (prywatny) jest widoczny dla wszystkich osób mających dostęp do danego wiersza protokołu (koordynatora przedmiotu, prowadzących grup, egzaminatorów). **Drugi komentarz** (publiczny) jest ponadto widoczny dla związanego z nim studenta.

Po kliknięciu w pole nr 6; eksport ocen - uruchamia proces eksportowania ocen do pliku Excel-CSV

Po kliknięciu w pole nr 7: <sup>import ocen</sup> - umożliwia zaimportowanie ocen z odpowiednio przygotowanego pliku Excel-CSV

#### <span id="page-15-0"></span>5.2.1. Zatwierdzanie protokołów

Jeśli protokół danego przedmiotu ma status **A** i po upewnieniu się, że wszystkie oceny zostały wprowadzone (i są poprawne), koordynator ma możliwość zatwierdzenia protokołu. Zmieni się wówczas status protokołu z **A** na **Zn**, operator USOS (sekretariat) po tym statusie będzie wiedział, że protokół jest kompletny i zamknięty. Jeśli natomiast protokół nie zostanie zatwierdzony, to po jego przeterminowaniu (czyli przekroczeniu daty zwrotu) automatycznie zostanie dokonana zmiana statusu na **Zt** co będzie oznaczać, że nie jest kompletny. Operator USOS ma wówczas możliwość jego modyfikacji (czyli np. uzupełnienia brakujących ocen). Po zakończeniu pracy nadaje mu status **Zd** (zatwierdzony przez dziekanat).

Aby zatwierdzić protokół, klikamy na odnośnik zatwierdzanie protokołów . Znajduje się on u góry strony. Zostanie otwarta nowa strona:

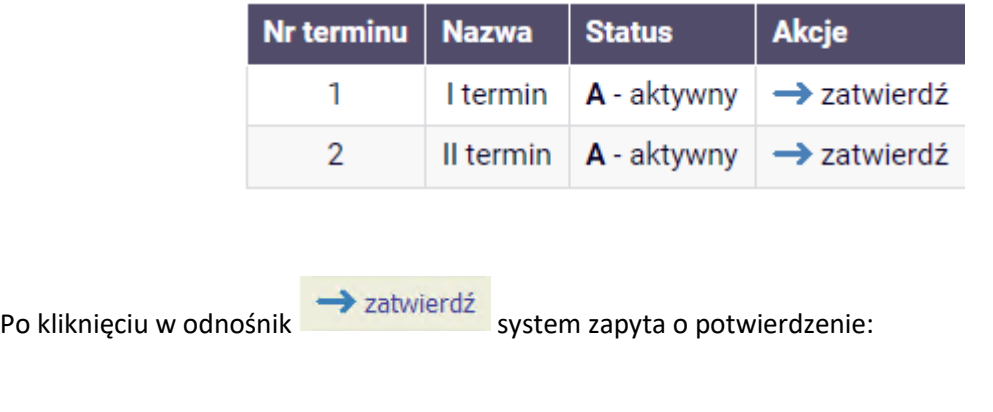

BonaSoft Sp. z o.o. ul. Krakowska 52 50-425 Wrocław

www.bonasoft.pl biuro@bonasoft.pl tel. +48 71 75 75 858

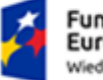

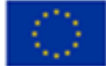

Na pewno chcesz zatwierdzić termin protokołu?

W zatwierdzonych terminach nie można modyfikować ocen!

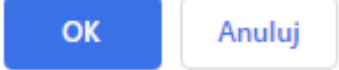

Potwierdzamy poprzez kliknięcie w przycisk OK. Strona wyświetli potwierdzenie:

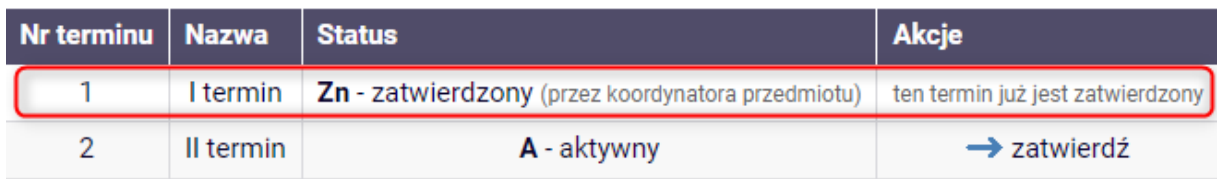

Co oznacza, że protokół został zamknięty. Zmienił on status na **Zn**. Dopełniliśmy zatem wszelkich formalności związanych z rozliczeniem studentów. Jeśli wewnętrzna regulacja uczelni tego wymaga, prowadzący może wydrukować zatwierdzony protokół i dostarczyć do odpowiedniej jednostki (sekretariat lub odpowiednik).

#### <span id="page-16-0"></span>5.2.2. Drukowanie protokołu

Aby wydrukować protokół klikamy na odnośnik drukowanie protokołu

System zapyta o opcje wydruku:

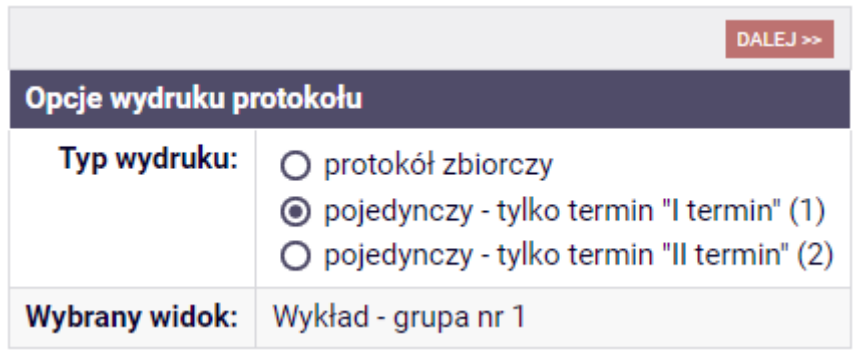

Zaznaczamy wybraną opcję, po czym klikamy DALEJ>>

System wyświetli kolejne okno z preferencjami wydruku protokołu:

BonaSoft Sp. z o.o. ul. Krakowska 52 50-425 Wrocław

www.bonasoft.pl biuro@bonasoft.pl tel. +48 71 75 75 858

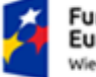

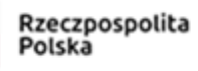

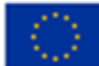

**E**wróć do edycji protokołu

Zaznaczone są domyślne opcje, prawdopodobnie nie musisz ich zmieniać. Po prostu kliknij przycisk Drukuj.

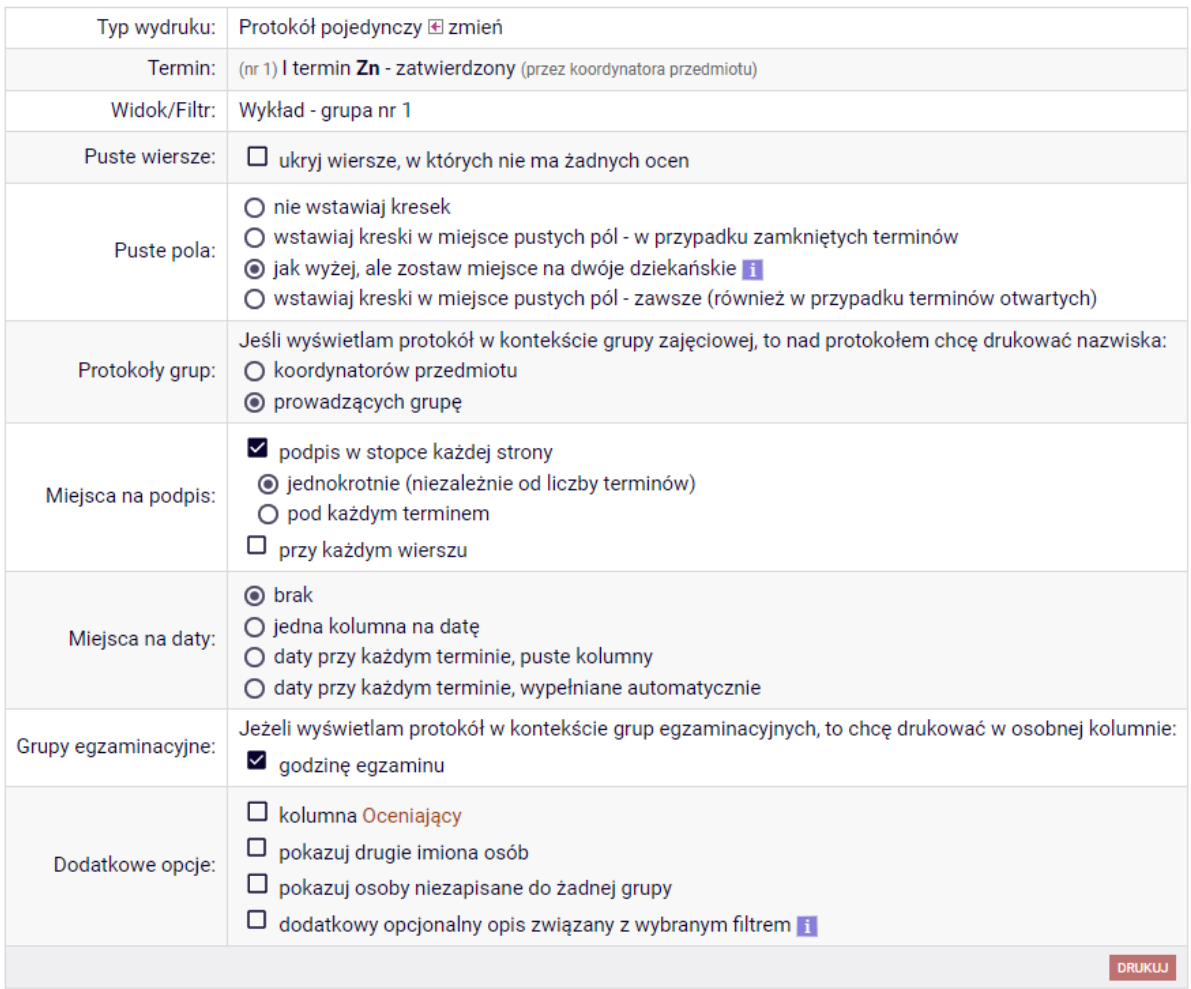

Wybieramy preferowane opcje wydruku i klikamy w przycisk **DRUKUJ** 

Gotowy protokół ma postać pliku pdf, który możemy wydrukować lub wysłać e-mailem do np. sekretariatu:

www.bonasoft.pl biuro@bonasoft.pl tel. +48 71 75 75 858

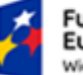

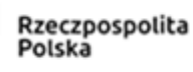

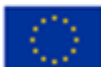

#### PROTOKÓŁ ZALICZENIA PRZEDMIOTU

Test 1 (TEST-1) - Wykład, gr. nr 1<br>Semestr letni 2021/2022 (2021/2022-L)<br>Prowadzący grupę: Jeden Pracownik

Protokół: OGÓLNY, typ protokołu: Egzamin, nazwa protokołu: Końcowy, Typ oceny: Skala ocen wg obowiązującego

regulaminu studiów<br>Terminy: 1. I termin, data zwrotu: 30.10.2022 17:42

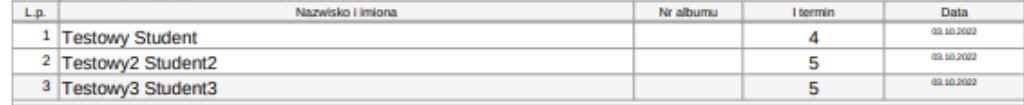

USOSweb: Protokół zaliczenia przedmiotu TEST-1, cykl 2021/2022-L (Test 1, Semestr letni 2021/2022)

03.10.2022 14:49

podpis

## <span id="page-18-0"></span>6. Edycja sylabusów

Za pomocą swojego konta na USOSweb prowadzący zajęcia bądź koordynator ma możliwość uzupełnić dane sylabusa przedmiotu, który prowadzi (lub koordynuje). W tym celu pracownik po zalogowaniu się na swoje konto w USOSweb wybiera zakładkę "DLA PRACOWNIKÓW" a następnie klika w pole "Edycja przedmiotów":

BonaSoft Sp. z o.o. ul. Krakowska 52 50-425 Wrocław

www.bonasoft.pl biuro@bonasoft.pl tel. +48 71 75 75 858

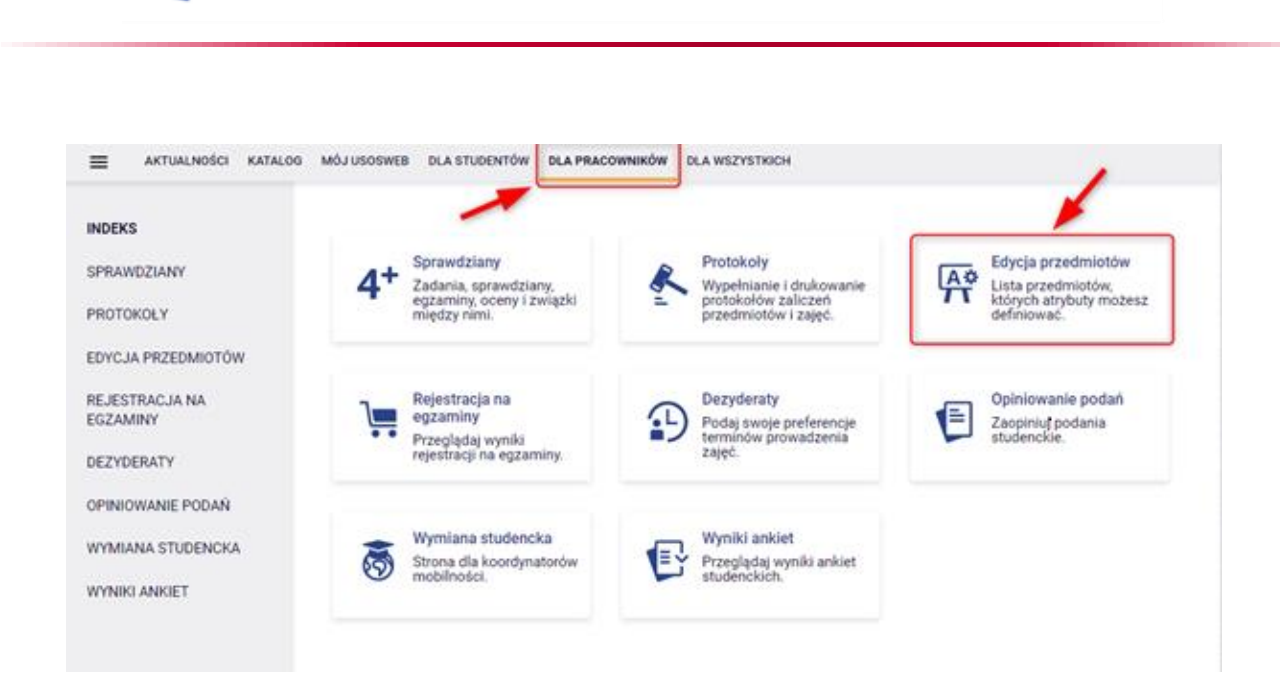

Rzeczpospolita

Polska

Unia Europejska

Europejski Fundusz Społeczny

Fundusze

Europejskie

Wiedza Edukacja Rozwój

Następnie otwiera się nowa strona, na której z wyświetlonej listy dostępnych przedmiotów wybiera przedmiot, dla którego chce uzupełnić sylabus.

Wybiera pierwszą zakładkę "Podstawowe informacje o przedmiocie (niezależnie od cyklu)":

BonaSoft Sp. z o.o. ul. Krakowska 52 50-425 Wrocław

www.bonasoft.pl biuro@bonasoft.pl tel. +48 71 75 75 858

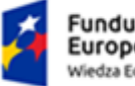

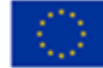

**Drukuj** sylabus

2

 $\rightarrow$ 

#### Test 1 TEST-1 - edycja

← wróć do listy przedmiotów edytowalnych i do zatwierdzenia

Jeśli zamierzasz edytować dużo danych, to bezpiecznie jest zapisać formularz raz na jakiś czas.

Jeśli chcesz używać języka HTML, to ogranicz się do znaczników: a, b, i, u, table, tr, td, em, ul, ol, sub, sup, br, li, p, div.

W przypadku korzystania z HTML, prosimy nie używać atrybutów "style", ani innych atrybutów wpływających w skomplikowany sposób na wygląd elementów, w szczególności również tych zmieniających rozmiar i kolor tekstu; wpisywany tutaj tekst może być w przyszłości wyświetlany w wielu kontekstach (nie tylko w USOSweb), nie zawsze wybrany przez Ciebie rozmiar lub kolor będzie adekwatny.

ZAPISZ

ï

 $\frac{1}{2}$  Podstawowe informacje o przedmiocie (niezależne od cyklu) (15/16)

- h Informacje o zajęciach w cyklu 2023/2024-L (11/64)
- Informacje o zajęciach w cyklu 2023/2024-Z (11/64)
- Informacje o zajęciach w cyklu 2022/2023-Z (11/64)
- Informacje o zajęciach w cyklu 2022/2023 (0/31)
- Informacje o zajęciach w cyklu 2021/2022-L (53/53)

**ZAPISZ** 

#### <span id="page-20-0"></span>6.1. Uzupełnianie podstawowych informacji o przedmiocie

Rozwinie się sekcja z polami do edycji informacji o przedmiocie. W tej sekcji należy uzupełnić jedynie informacje, które nie zmieniają się z roku na rok, tj. zaznaczone na obrazie poniżej:

BonaSoft Sp. z o.o. ul. Krakowska 52 50-425 Wrocław

www.bonasoft.pl biuro@bonasoft.pl tel. +48 71 75 75 858

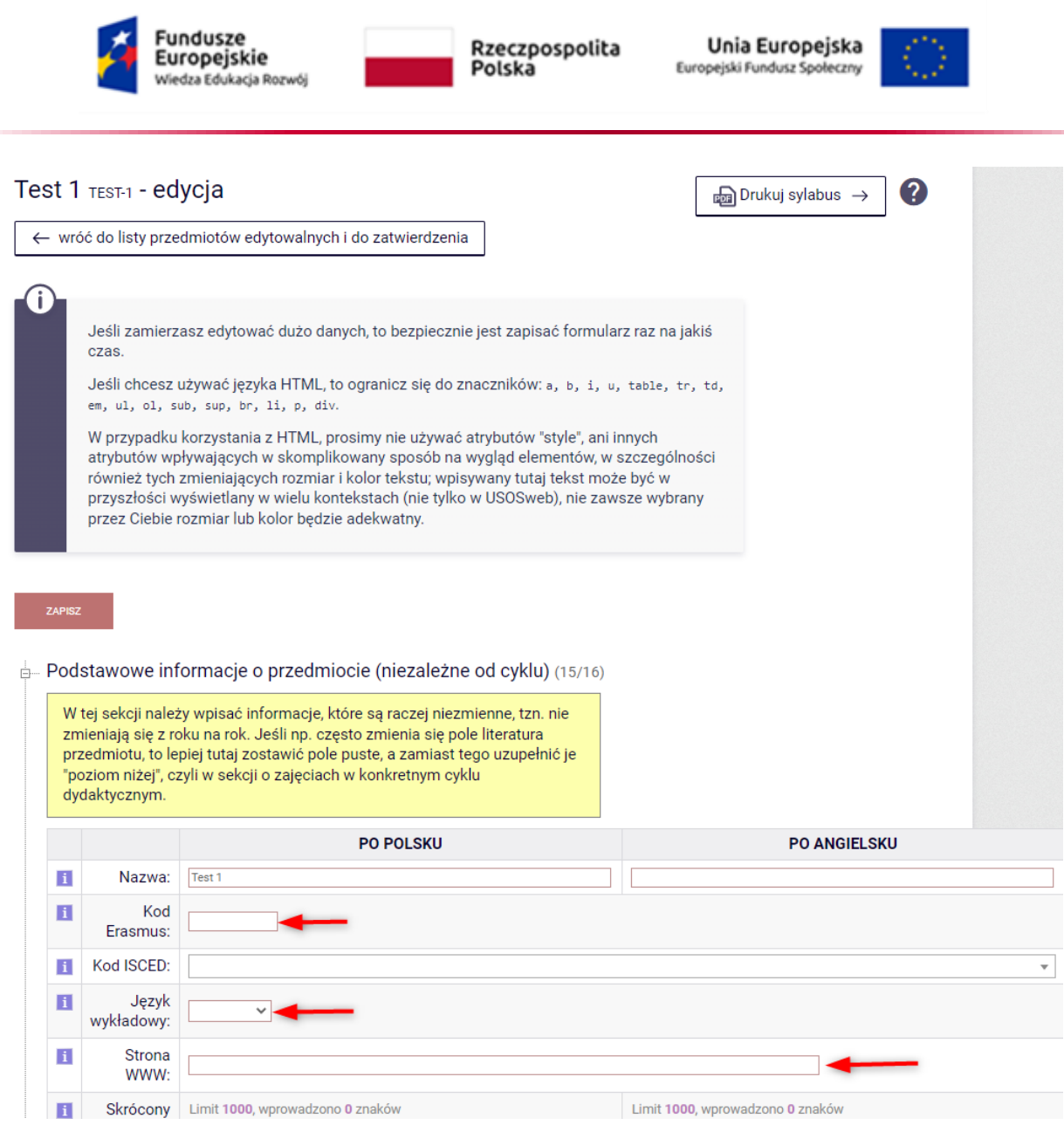

Przy każdej sekcji, jak i przy poszczególnych polach występują krótkie podpowiedzi, które ułatwiają nawigację oraz użytkowanie aplikacji.

www.bonasoft.pl biuro@bonasoft.pl tel. +48 71 75 75 858

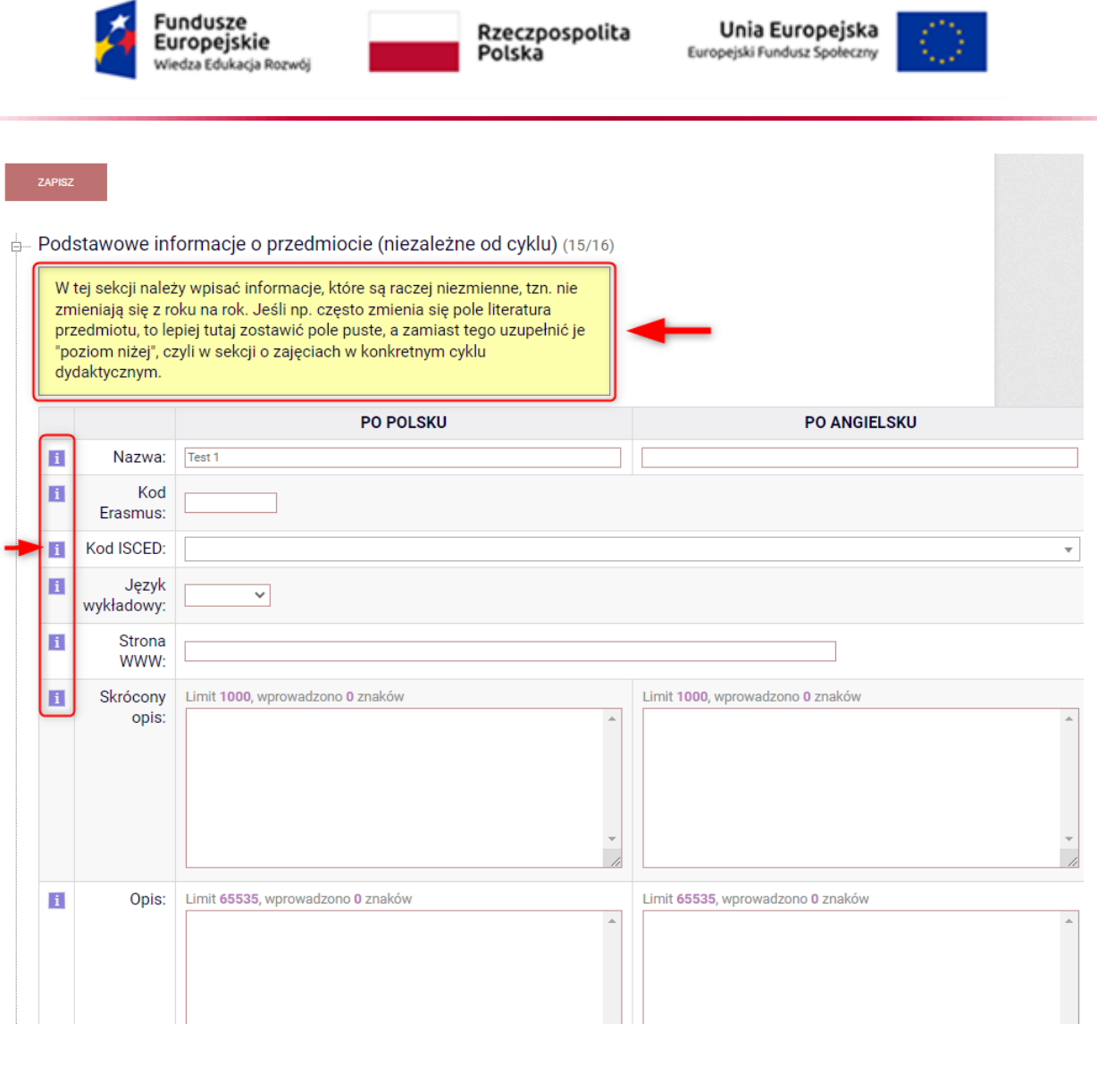

Po zatrzymaniu wskaźnika myszki na ikonce zostanie podświetlona podpowiedź.

## <span id="page-22-0"></span>6.2. Uzupełnianie informacji o przedmiocie prowadzonym w danym cyklu dydaktycznym

Aby uzupełnić Sylabus (Informacje o zajęciach w konkretnym cyklu) należy poniżej formularza z podstawowymi informacjami kliknąć napis "Informacje o zajęciach w cyklu":

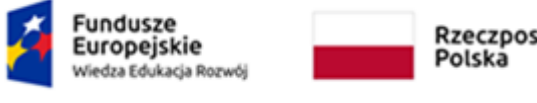

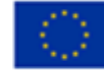

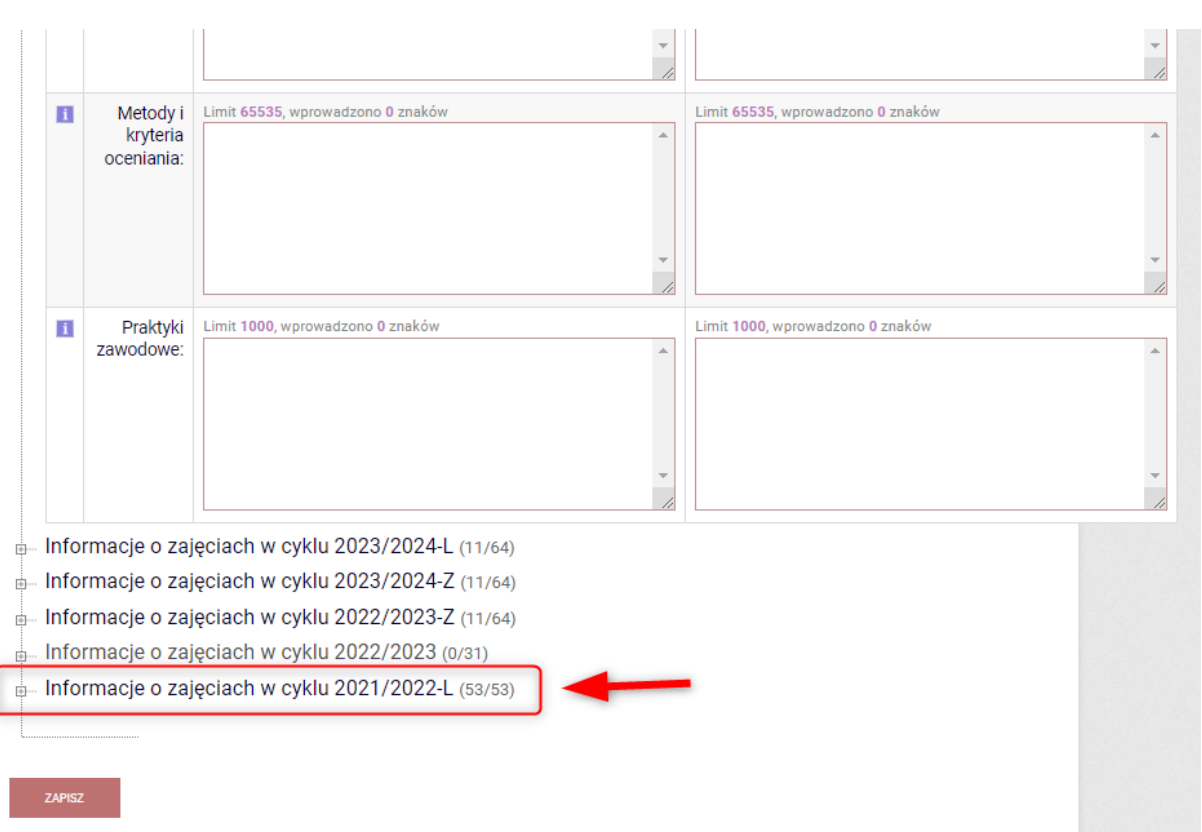

Klikając w odnośnik "Informacje o prowadzeniu przedmiotu w cyklu 2021/2022-L – rozwija się podmenu z możliwością wyboru typu zajęć do którego sylabus chcemy uzupełnić, dla przykładu, wybieramy Wykład:

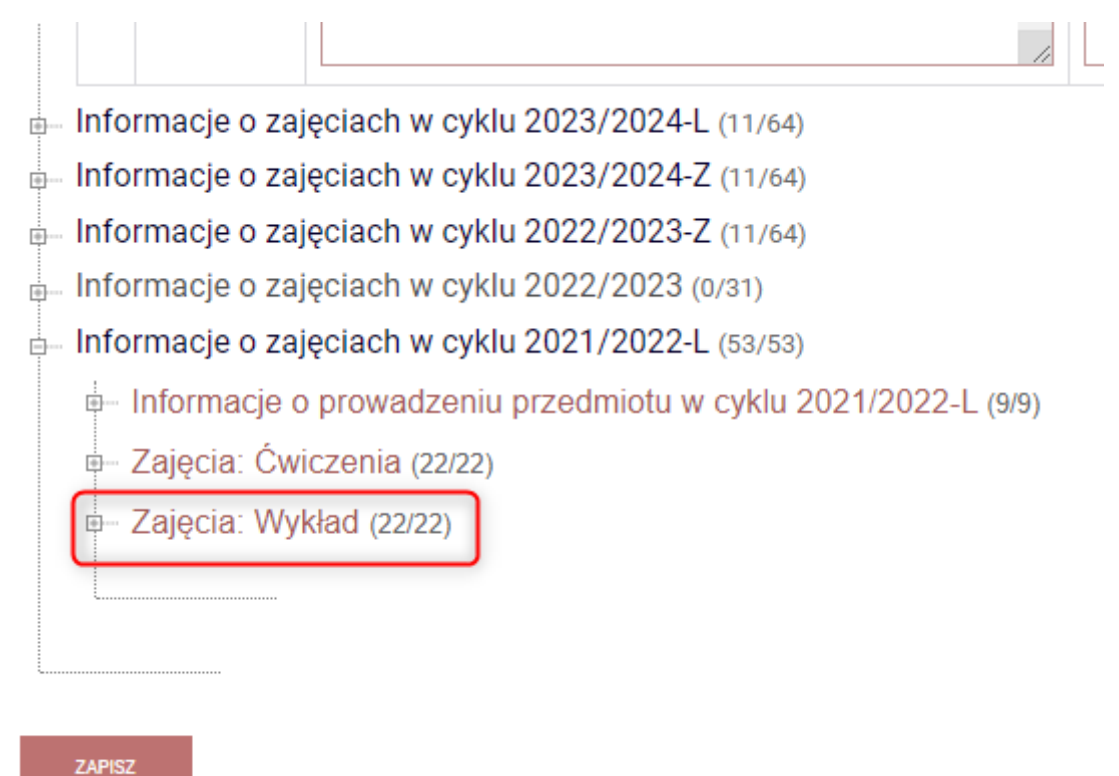

BonaSoft Sp. z o.o. ul. Krakowska 52 50-425 Wrocław

www.bonasoft.pl biuro@bonasoft.pl tel. +48 71 75 75 858

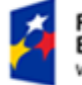

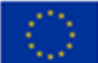

Po wyborze typu zajęć, rozwija się możliwość uzupełnienia sylabusu dla wszystkich grup lub dla konkretnych grup indywidualnie. W przypadku wykładu zazwyczaj będzie to jedna grupa, więc możemy wybrać "Informacje wspólne dla wszystkich grup":

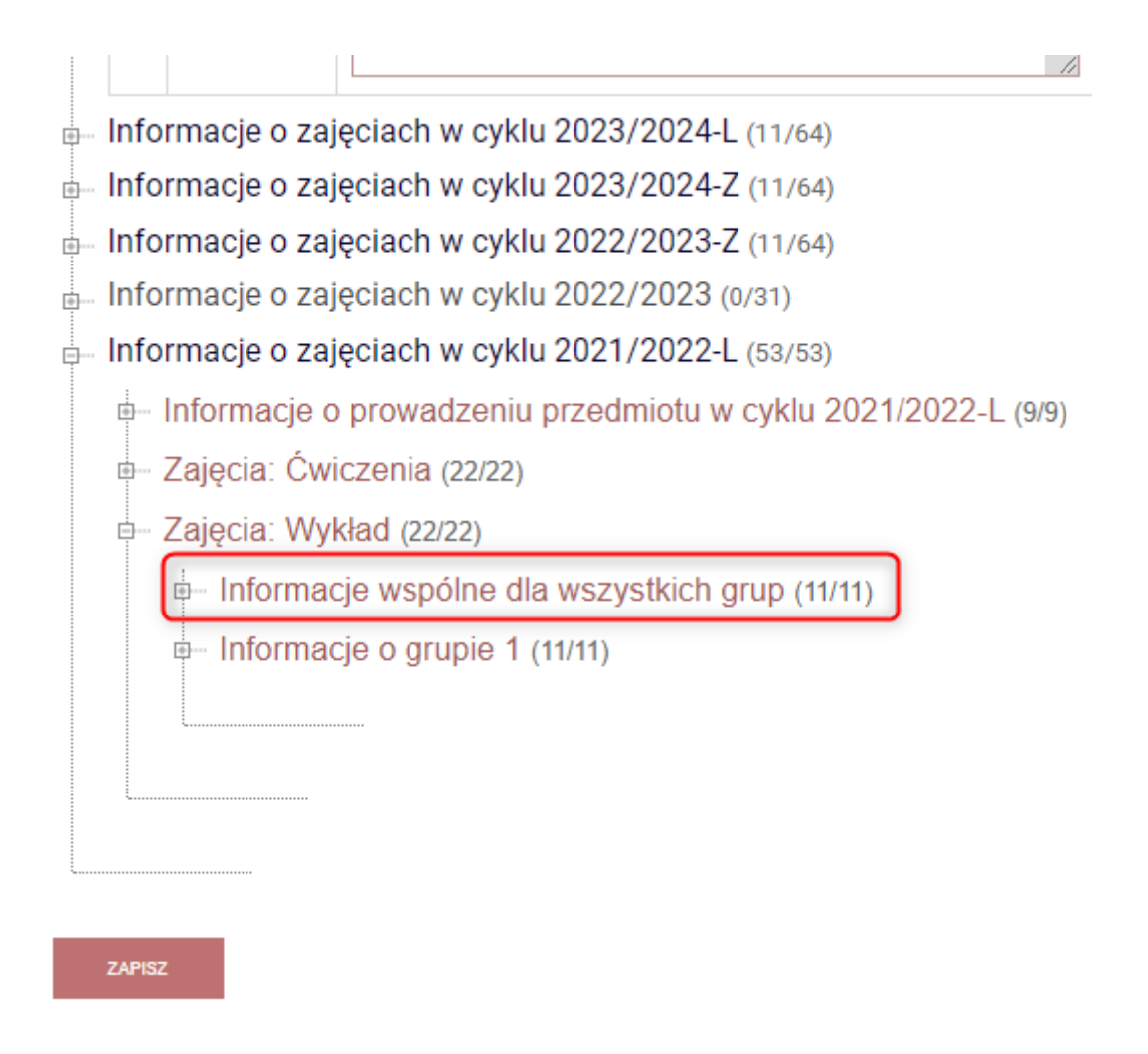

Klikając na "Informacje wspólne dla wszystkich grup" rozwinie się formularz, w którym uzupełnia się sylabus:

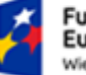

**Fundusze<br>Europejskie**<br>Wiedza Edukacja Rozwój

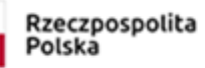

Unia Europejska Europejski Fundusz Społeczny

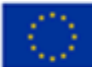

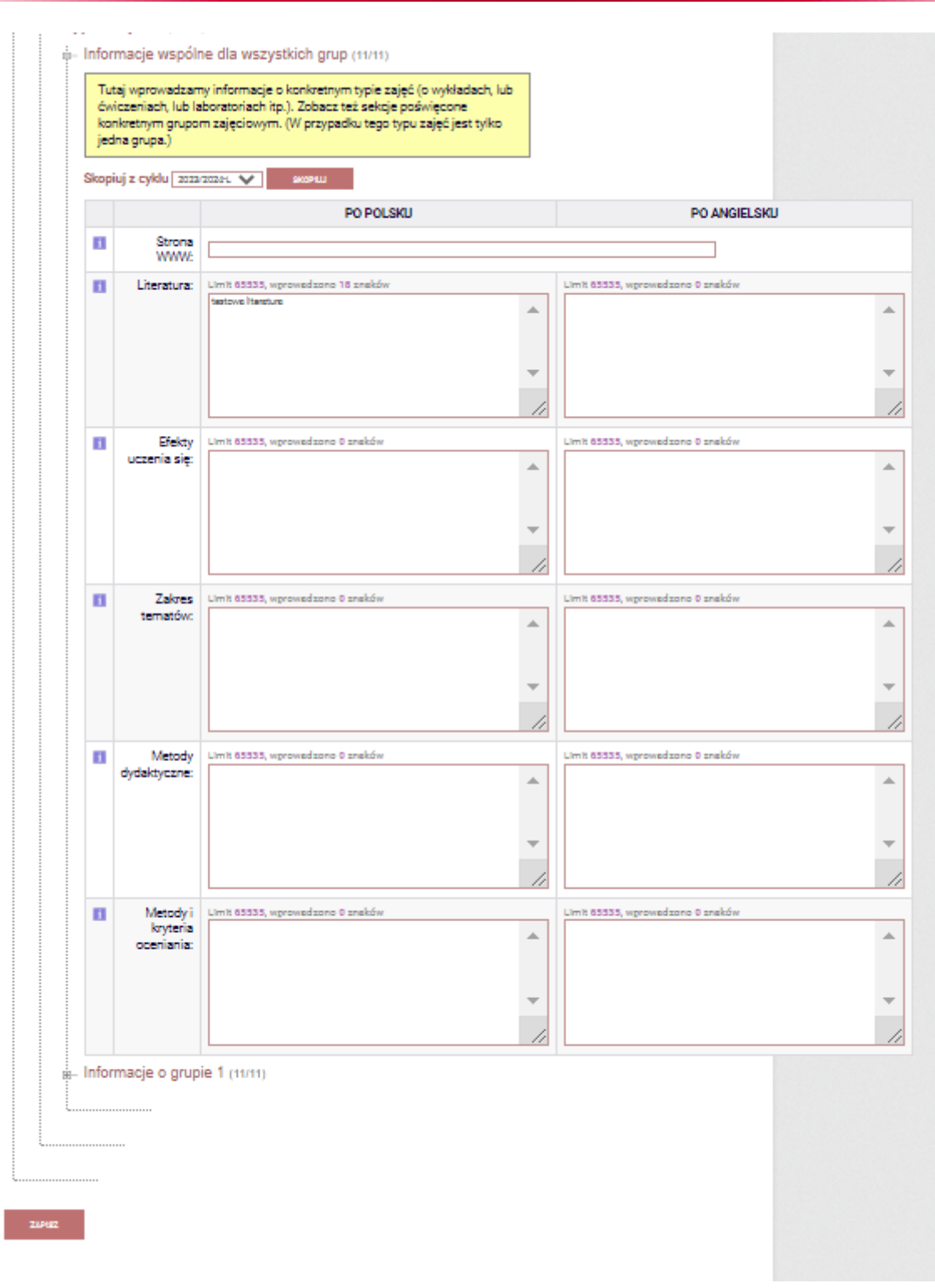

By zapisać wprowadzone zmiany klikamy przycisk wielniejący na samym dole.

www.bonasoft.pl biuro@bonasoft.pl tel. +48 71 75 75 858

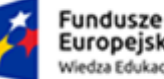

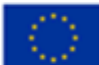

# <span id="page-26-0"></span>7. Pozostała funkcjonalność USOSweb

W zakładce "**DLA WSZYSTKICH**", w głównym polu ekranu znajdują się następujące moduły:

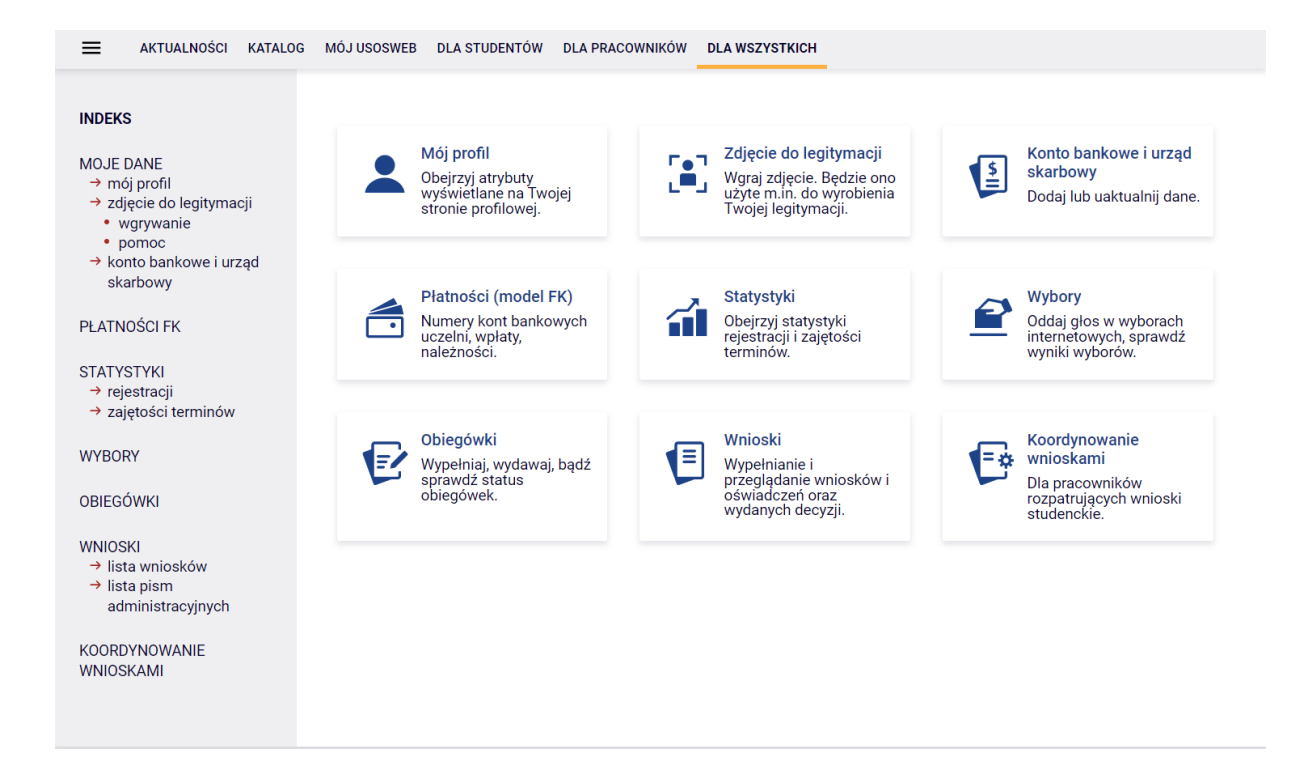

W menu po lewej stronie są powielone odnośniki niektórych z nich.

Funkcjonalność poszczególnych modułów:

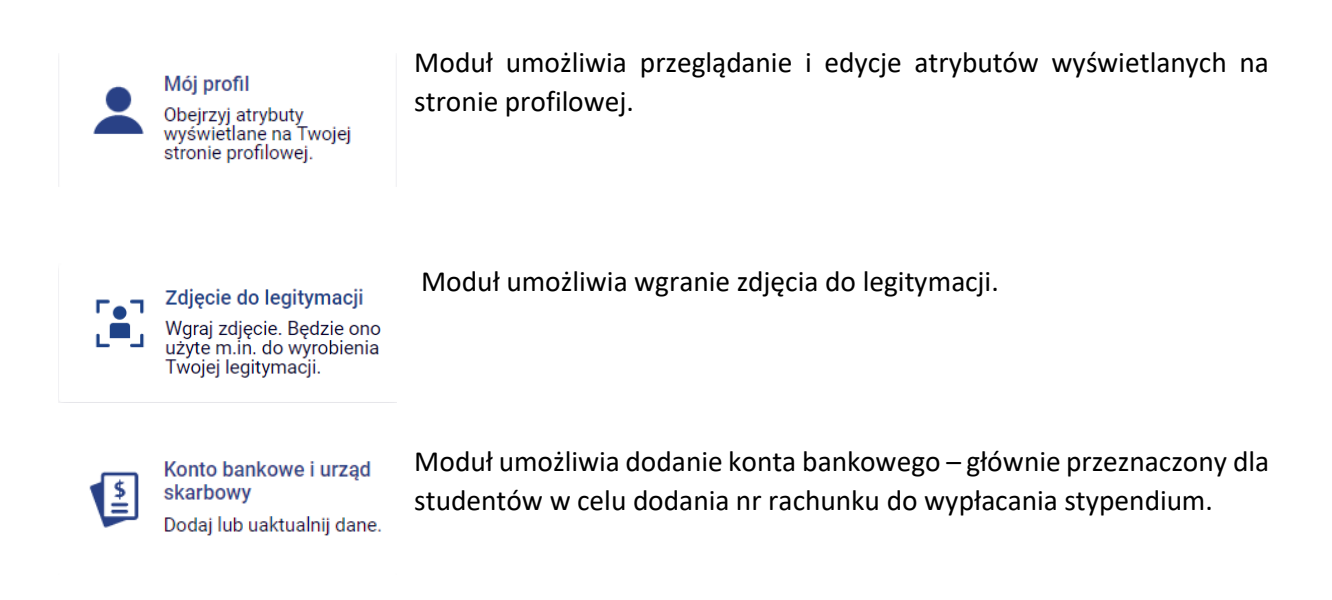

www.bonasoft.pl biuro@bonasoft.pl tel. +48 71 75 75 858

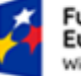

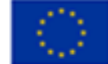

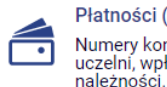

Płatności (model FK) Numery kont bankowych uczelni, wpłaty,

Moduł przeznaczony dla studentów – umożliwia weryfikację stanu opłat związanych ze studiami.

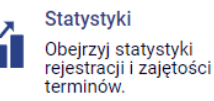

Moduł umożliwia przeglądanie statystyk dotyczących przedmiotów, na które zapisują się zdalnie studenci. Jest również możliwość sprawdzenia wolnych terminów do zaplanowania np. kolokwiów czy egzaminów.

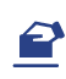

Wybory Oddaj głos w wyborach<br>internetowych, sprawdź wyniki wyborów.

Moduł umożliwia wzięcie udziału w wyborach uczelnianych on-line. Dostęp do modułu jest przydzielany pracownikowi przez komisję wyborczą.

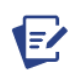

Obiegówki Wypełniaj, wydawaj, bądź sprawdź status obiegówek.

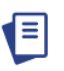

Wnioski Wypełnianie i przeglądanie wniosków i<br>oświadczeń oraz wydanych decyzji.

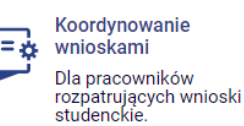

Moduł umożliwia zarządzanie obiegówkami, które pracownik sam składa. Jest też możliwość opiniowania obiegówek innych pracowników czy studentów, jeżeli zostało złożone takie zapotrzebowanie.

Moduł przeznaczony dla studentów - umożliwia składanie wniosków stypendialnych.

Moduł umożliwia koordynowanie wnioskami, ma to związek z udziałem pracownika w komisjach stypendialnych. Moduł aktywny, jeśli pracownik ma aktywną funkcję i przydzielone wnioski do koordynowania.

BonaSoft Sp. z o.o. ul. Krakowska 52 50-425 Wrocław www.bonasoft.pl biuro@bonasoft.pl tel. +48 71 75 75 858